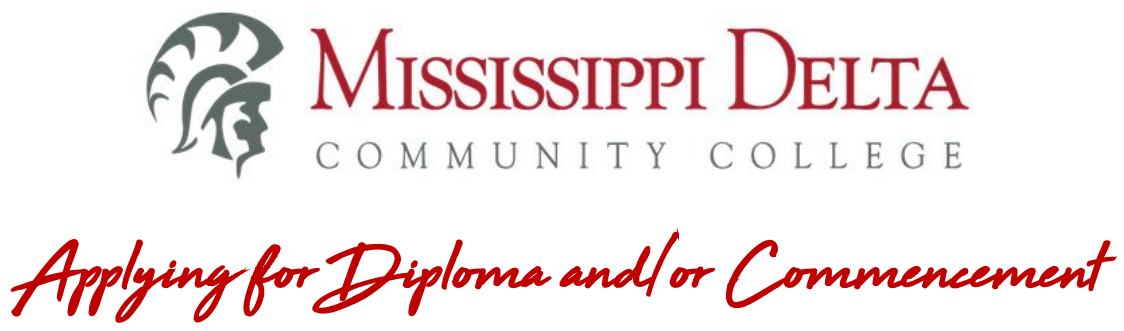

- 1. From the MDCC website [www.msdelta.edu](http://www.msdelta.edu/) click on MyDelta.
- 2. Log in to MyDelta portal using your credentials.
- 3. Click on MyBanner.
- 4. Click the Student tab.
- 5. Click Student Records.
- 6. Click Graduation/Diploma.
- 7. Complete the application and be sure to click the Submit Form button at the end.